- T&D Corporation is not responsible for guarantee regarding actions on the Thermo Recorder for Windows<sup>®</sup>.
- T&D Corporation shall not be responsible for direct or indirect damage through the usage of the Thermo Recorder for Windows.
- Specifications of the Thermo Recorder for Windows may be subject to change and service may be terminated without advance notice. In these situations, T&D Corporation shall not be responsible for users being unavailable of using the Thermo Recorder for Windows or damaged directly or indirectly.
- T&D Corporation shall not responsible for fault in the Thermo Recorder for Windows.
- The copyright of the Thermo Recorder for Windows (including the software and related documents) belongs to T&D Corporation.
- Do not attempt any modification of the Thermo Recorder for Windows.
- No one can use a part of this software or a whole of this in literatures or distribute with magazines and products without the permission of T&D Corporation. For distribution of this software in other purposes, call our sales department.
- If the Thermo Recorder for Windows is used in a manner other than specified, all guarantees are null and void.
- Microsoft, Windows is a registered trademarks of Microsoft Corporation for the US and other countries. Company names and product names are trademarks or registered trademarks of each company.

### Functions of the exclusive software

■ Display function

### Graphic Display Screen Note: Some portions are modified for more effective explanation. explanation.

- Download of the data recorded Recorded data, Channel name, unit of temperature measurement, date of recording start, recording mode (recording method), recording interval
- Printing function
	- Free setting for printing size according to paper size is available.
- Graphic printing(monotone and color)
- Printing lists
- Filing functions
- Data saving
	- (Saving all data or only the range displayed on the graphic screen.)
- Loading the data saved
- Preparing the text file of lists (Data can be used through table calculation software.)

Collects data of up to 8 channels such as data with different recording dates, intervals and temperature measurement ranges and displays in a single graph or table.

- Graphic display
- ・Alteration of the recorded data, list of data information
- Data list display
	- ・Year, month, date, hour, minute and second; channel name, maximum valueP (Max.), minimum value (Min.), Average value (Avg.) and unit of temperature measurement (Unit.)
- Communication functions
- Recording start(Programmed start/Immediate start)Channel name, date of recording start (Only for programmed start), recording interval, recording mode (recording method), unit of temperature measurement
- Set cancelling (only for TR-7)

#### ● A and B cursor buttons Click A or B button, and the objective for movement can be thrown ON or OFF. ● Cursor movement button ・Click the button with an arrow mark, and cursor A or B moves right and left. (only for the cur-7/18/98<br>16:58'00 7/18/98<br>17:08'00 7/18/98<br>17:18'00 sor with the objective for move-Cursor A 7/18/98 17:02'38<br>Cursor B 7/18/98 17:42'46 A ← B 0 00:40'08 ment ON) **T** Interval **Sample Cursor A** Curso  $\overline{\mathbb{I}}$  Name 2sec  $26.2$ 2sec<br>2sec<br>2sec<br>2sec<br>5sec<br>5sec 4095<br>4095<br>4095<br>4095<br>4095 Kitcher 38<br>29.0 ● Time for cursor at A or B Office<br>Office<br>Toilet<br>Toilet  $34$ <br> $28.2$ <br> $34$ ● Time gap between A and B ● Effective calculation range (Max., Min., Avg.) ● Channel No. button ● Data name ・By clicking the channel button, graphic display ● Recording intervals can be switched ON and OFF. ● Number of data ・Drag the channel button and simultaneously ● The data of cursor A stop it at another channel button, and the data moves to another channel. ● The data of cursor B ・Double-click the channel button, and the dialog ● The gap between A and B box is displayed to delete the data or modify the

Information: For a detailed explanation of the operation method of software, see the Help screen.

#### ● Horizontal gauge bar

・Present display range is on the screen regarding the oldest data to the latest data as full scale in the data from channels 1 to 8. Drag the gauge and simultaneously move it right and left, and the gauge moves to the targeted point.

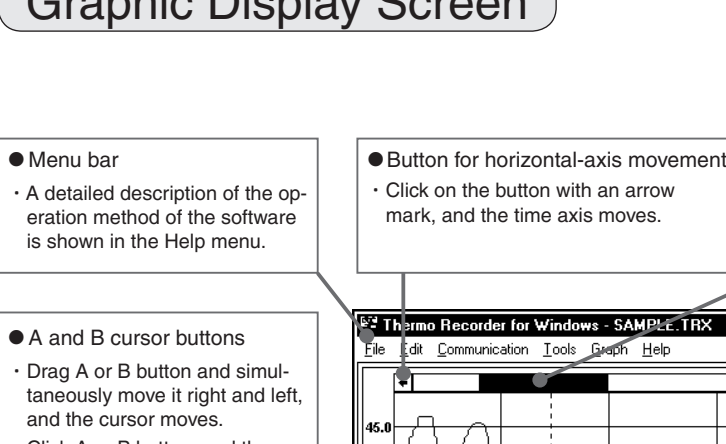

recording conditions.

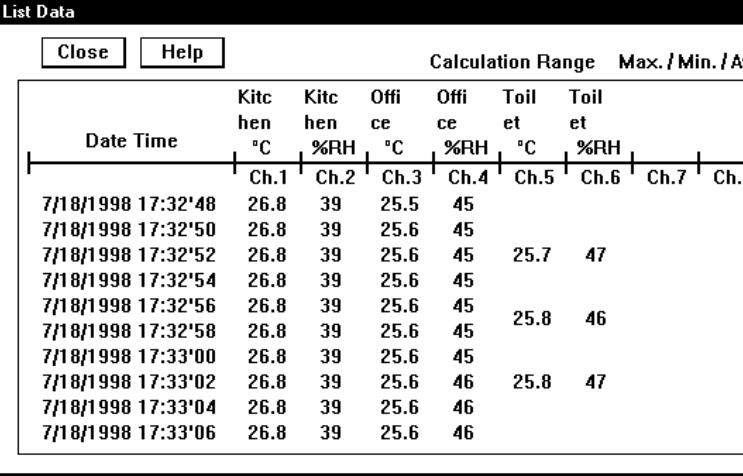

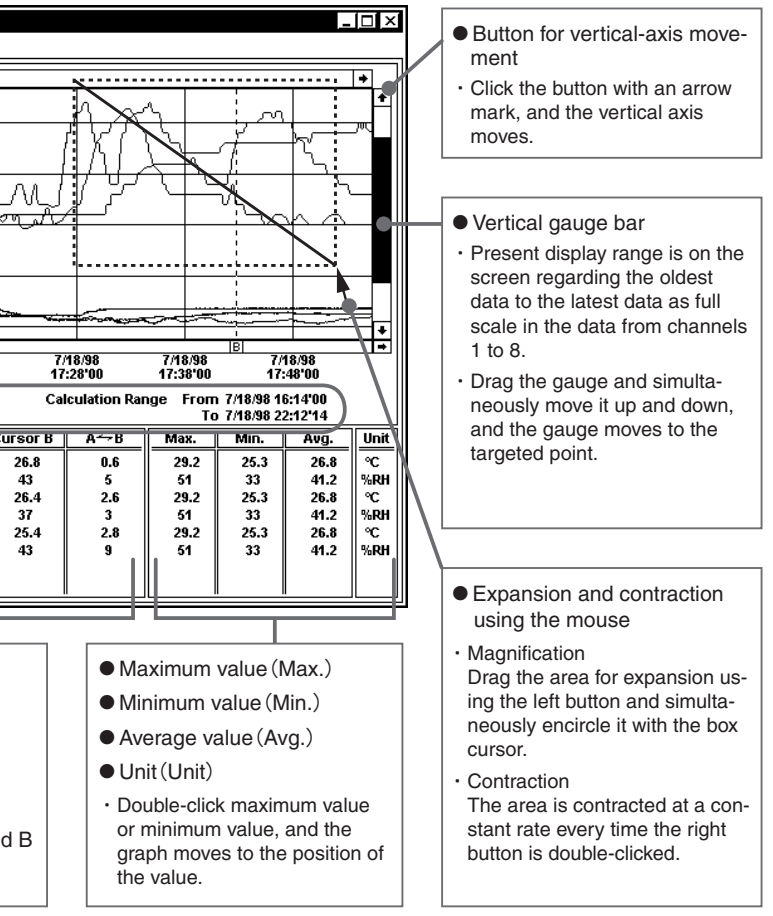

Data List Display Screen

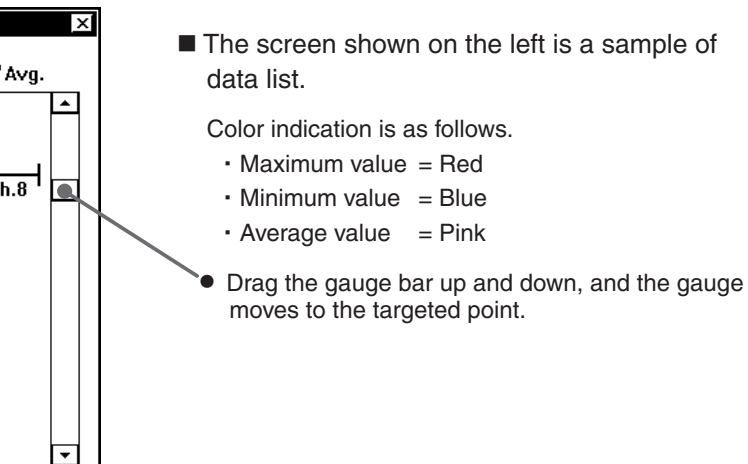

### Exclusive software

- This software (Version 4.\*\* for Windows<sup>®</sup>) is exclusively designed for the Thermo Recorder TR-7 and TR-5 Series.
- **■** Peripheral equipment such as a personal computer, printer, etc., which run MS-Windows<sup>®</sup> are required for using this software.
- ※ Windows 3.1, Windows 95, WindowsNT 3.51 and WindowsNT 4.0
- The method for operating the software is explained in detail in the Help menu of the software as well as in this manual.

## Precaution

Note: Some portions are modified for more effective explanation.

Information: For a detailed explanation of the operation method of software, see the Help screen.

2002.04. 16004104040 Copyright 1998-2002 T&D Corporation. All rights reserved.

Please read this User's Guide carefully to ensure proper use of the unit

**T&D CORPORATION** 

### **Thermo Recorder** for Windows®

### **Unit User's Guide**

5652-169 Sasaga,Matsumoto,Nagano 399-0033 Japan Phone : (81)27-2131 Facsimile : (81)26-4281

## 1

- The following procedures are necessary puter.
	-
- 

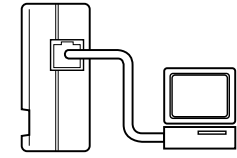

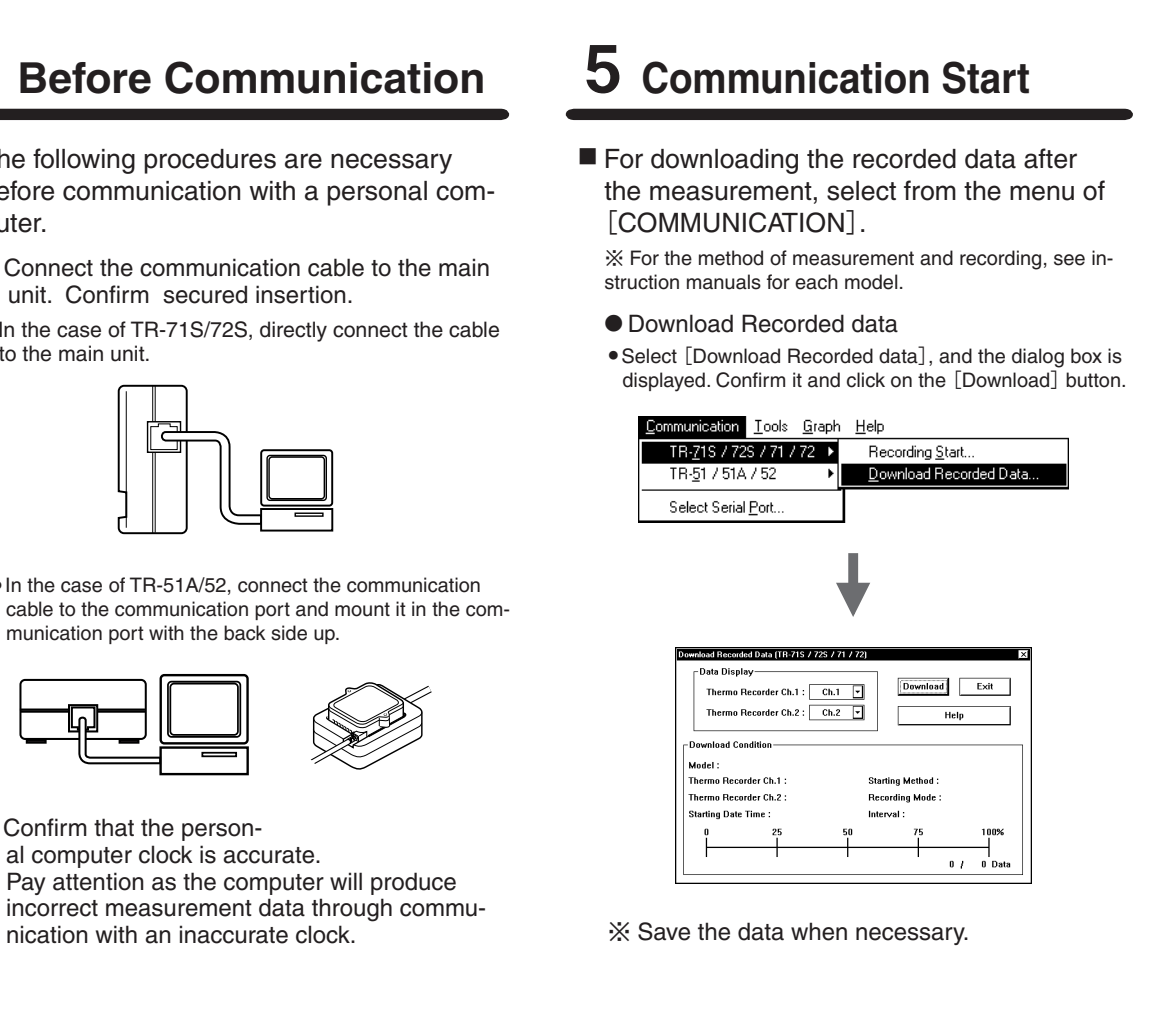

● Confirm that the person-

■ Click on the icon of Thermo Recorder for Windows, and the software is actuated.

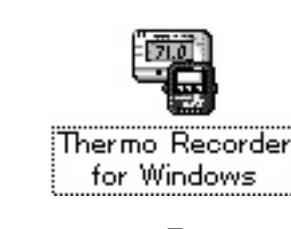

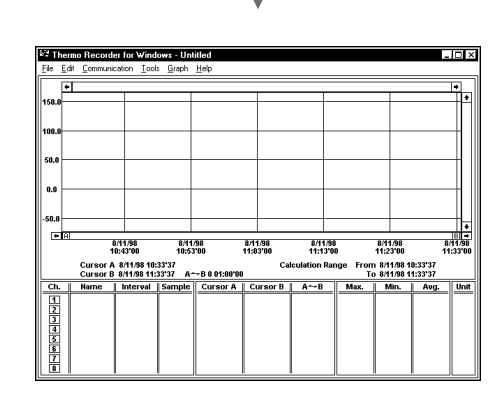

- Connect the standard communication cable to the serial port of the personal computer.
- The communication cable connector is a D-SUB female connector with 9 pins.Connect it to the port with the marks shown below

### **Operation Method**

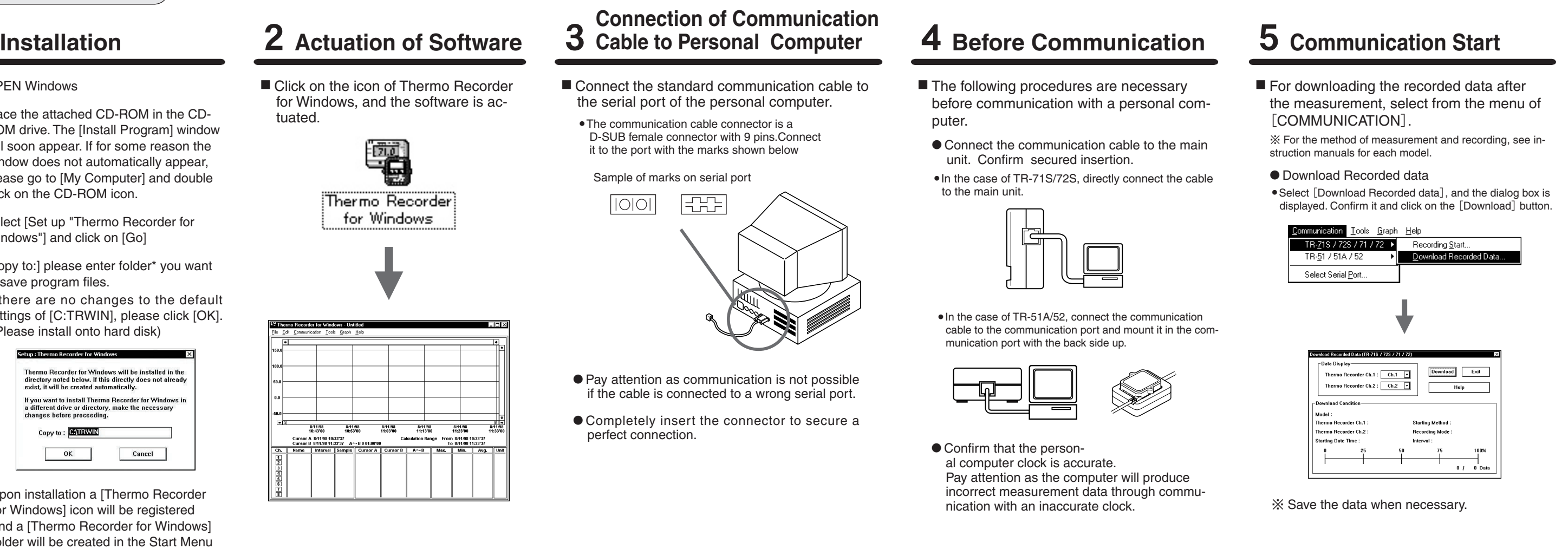

### **Actuation of Software**

- Pay attention as communication is not possible if the cable is connected to a wrong serial port.
- Completely insert the connector to secure a perfect connection.

Sample of marks on serial port

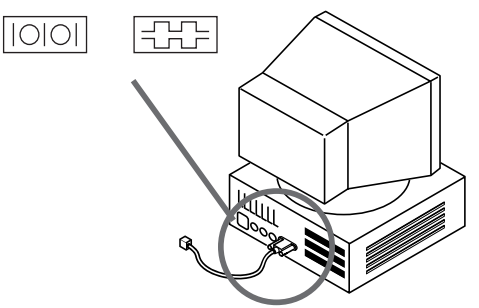

■ Select either "Output All data in Text File" or "Output All Data for Display Range in Text File" in the "File" menu.

- Confirm that the personal computer and the Thermo Recorder are connected correctly. ・Check if the cable is connected to ports other than serial port (printer port and others).
- Confirm that other communication is working through the software. ・Downloading data, reservation setting, immediate start, etc.
- Try a communication specifying the serial port setting from COM1 to COM4 through the software regardless of the connector name of the serial port on the personal computer.
- Try communication test through another personal computer if you have one.
- Confirm if your personal computer provides a power-saving function with setting unavailable with the use of a serial port.
- In the case of a DOS/V machine, confirm if the serial port is unavailable for use.
- In the case of running on Windows 95, confirm if the serial port is unavailable for use. One resource is often used for the modem and other functions in an all-in-one personal computer.
- Confirm if an extension communication cable is connected. ・Communication may be unavailable if a switching unit for the RS-232C is used or an extension cable is connected.
- Confirm if other software is actuated.
- Use a straight type connector for the conversion connector (Gender- changer). ・Communication is unavailable with a cross type connector.
- Usually, desk-top machines provide 2 ports. Insert the communication cable to the other serial port instead of the present one when communication is not working after confirming the above.

### **Confirm the Following Items when Communicatin is not Available**

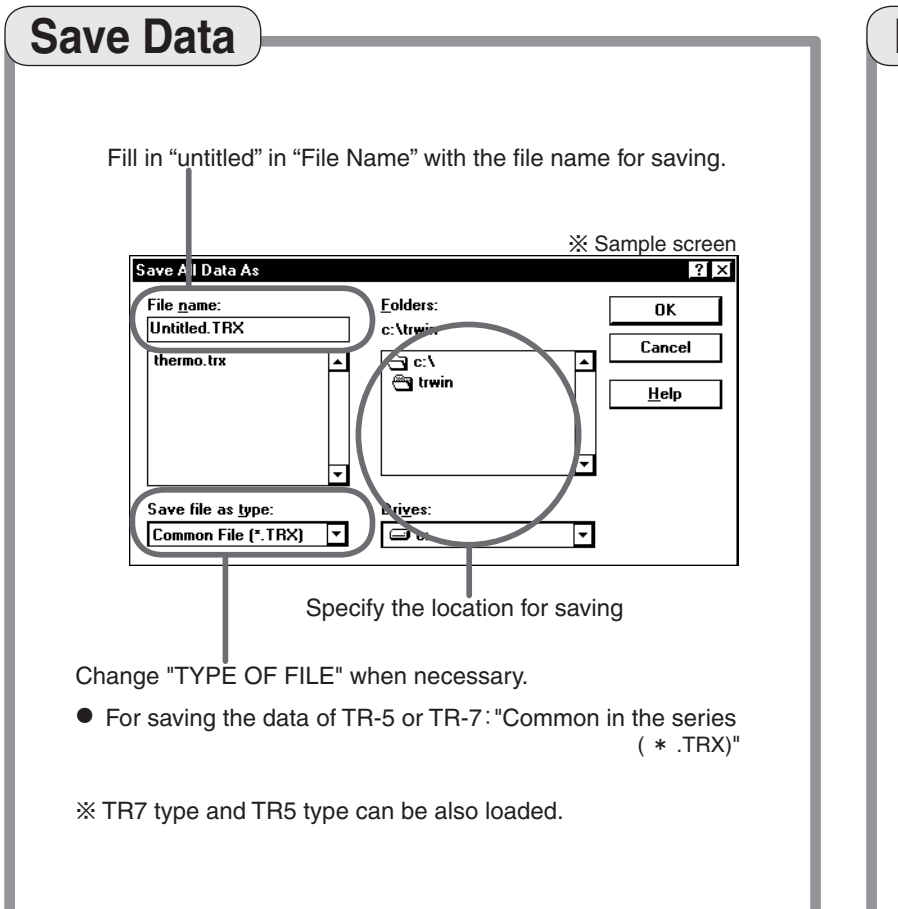

※ Text data cannot be loaded in Thermo Recorder for Windows.

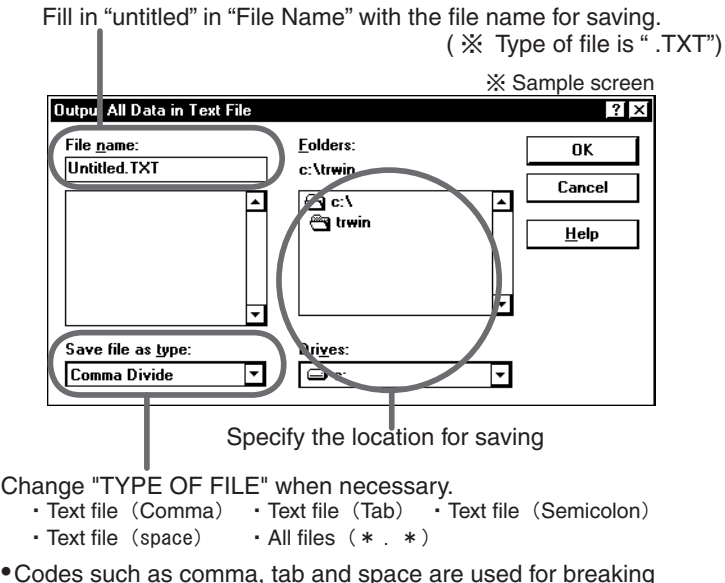

● Codes such as comma, tab and space are used for breaking points in the case of loading text files through calculation software such as Excel and Lotus.

# **How to make a Text File**

- 1.OPEN Windows
- 2.Place the attached CD-ROM in the CD-ROM drive. The [Install Program] window will soon appear. If for some reason the window does not automatically appear, please go to [My Computer] and double click on the CD-ROM icon.
- 3.Select [Set up "Thermo Recorder for Windows"] and click on [Go]
- 4.[Copy to:] please enter folder\* you want to save program files.

If there are no changes to the default settings of [C:TRWIN], please click [OK]. (\*Please install onto hard disk)

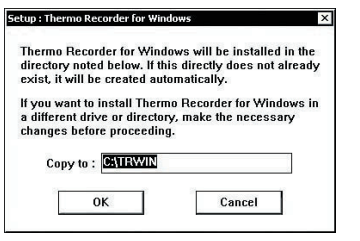

5.Upon installation a [Thermo Recorder for Windows] icon will be registered and a [Thermo Recorder for Windows] folder will be created in the Start Menu Program of your computer.